# **Steps to Register- Register for Classes**

# **Table of Contents**

# **Steps to Register for Classes**

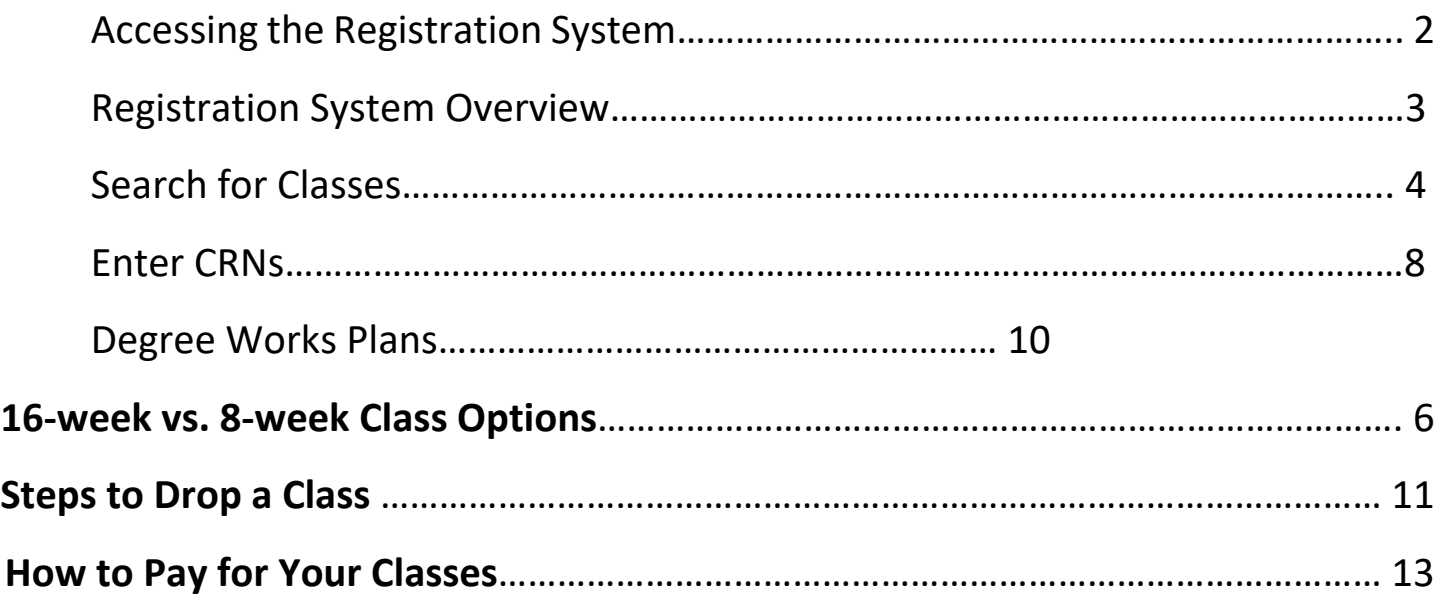

## **Steps to Register for Classes- Register for Classes**

#### **1. Log into Student Portal**

a. [www.yc.edu-->](http://www.yc.edu--/) "MyYC" $\rightarrow$  Enter Username and Password

*If you do not know your Username and Password-Click "I don't know my username and password"* 

**2. Click on "Register for Classes" at the top of your Portal. If this option is not listed at the top of your portal- click on the Students Icon and select "Register for Classes" from the list.** 

Register for Classes

**3. Click on the "Register/Drop Classes" Option** 

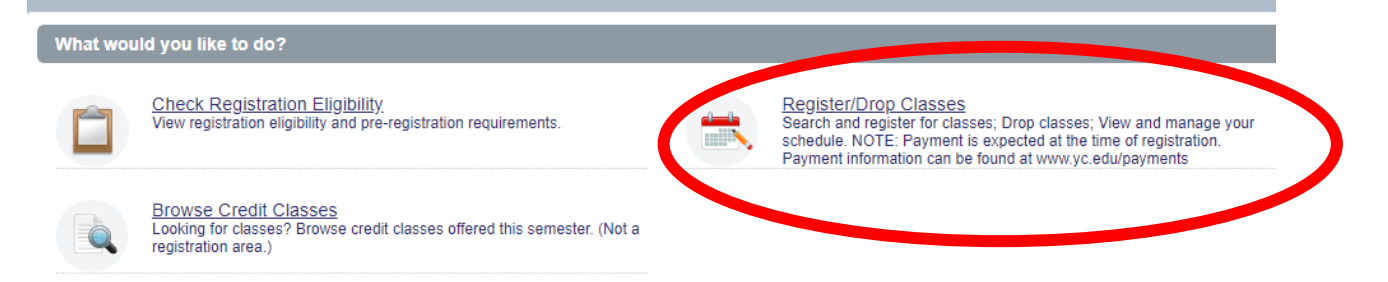

**4. Using the Drop-down button, select the "Term" you are trying to register for and click "Continue" (ie. Spring 2021, Summer 2021, etc.)**

# Select a Term/Semester (Ex: Fall, Spring, Summer)

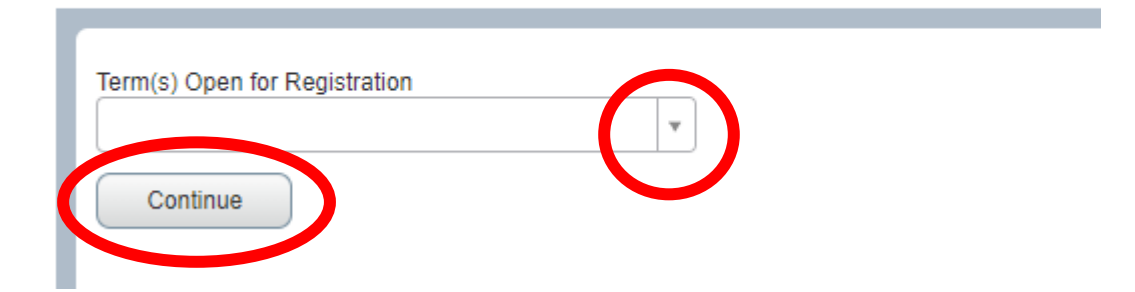

### **Registration Overview**

### Four Different Tabs to Choose from:

- 1. Search for Classes
- 2. Enter CRNs
- 3. Degree Works Plans
- 4. Registration Summary

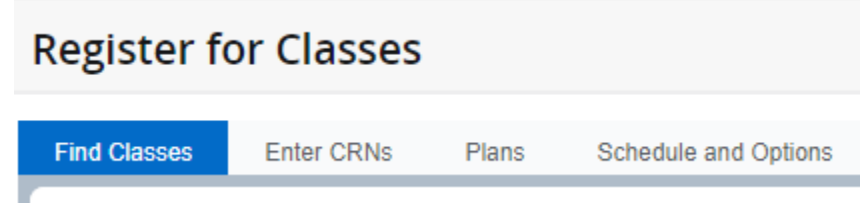

### **The registration panels**

The first time you register you will only have the upper panel. Once you add a class to your schedule, the schedule details panel will appear on the left and the registration panel will appear on the right.

- Use the dot or arrows on the horizontal bar to open and close both panels.
- Use the dot or arrows on the vertical bar to expand or collapse to show one panel or both.

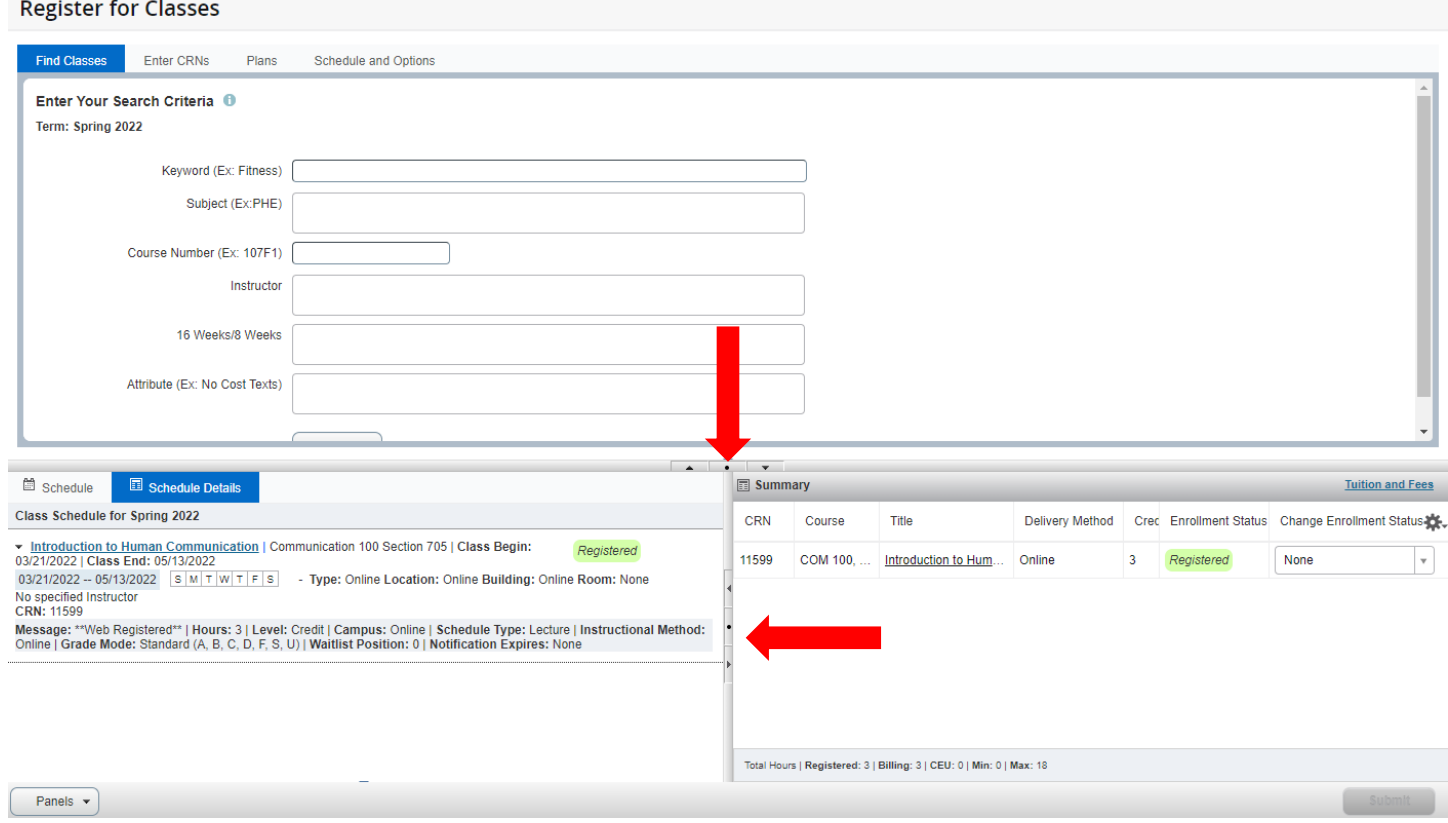

### **REGISTRATION OPTION #1 - Search for Classes**

#### **A. Enter the course subject of the class you are registering for**

Enter Your Search Criteria + 0

Term: Spring 2022

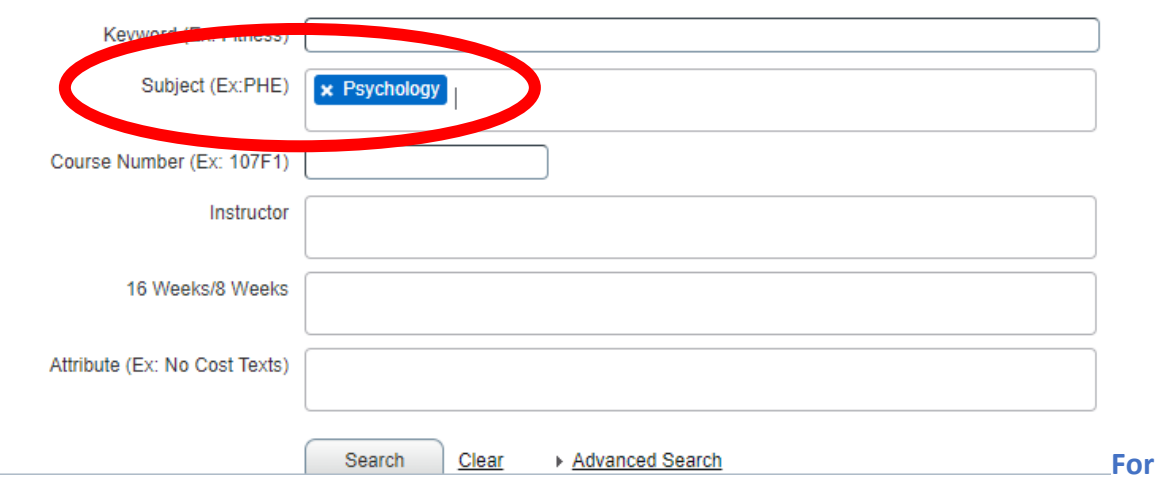

**this example- we are going to register for a Psychology Course**

**After entering the Subject of the course, if you click search now- the system will show you every course option for that subject.**

**To narrow down the search to just the course you are look for, enter the course number.** 

#### **B. Enter the Course Number-**

**By Adding the Subject and the Course number, the system will only present all classes options for that course only- for this example- PSY 101**

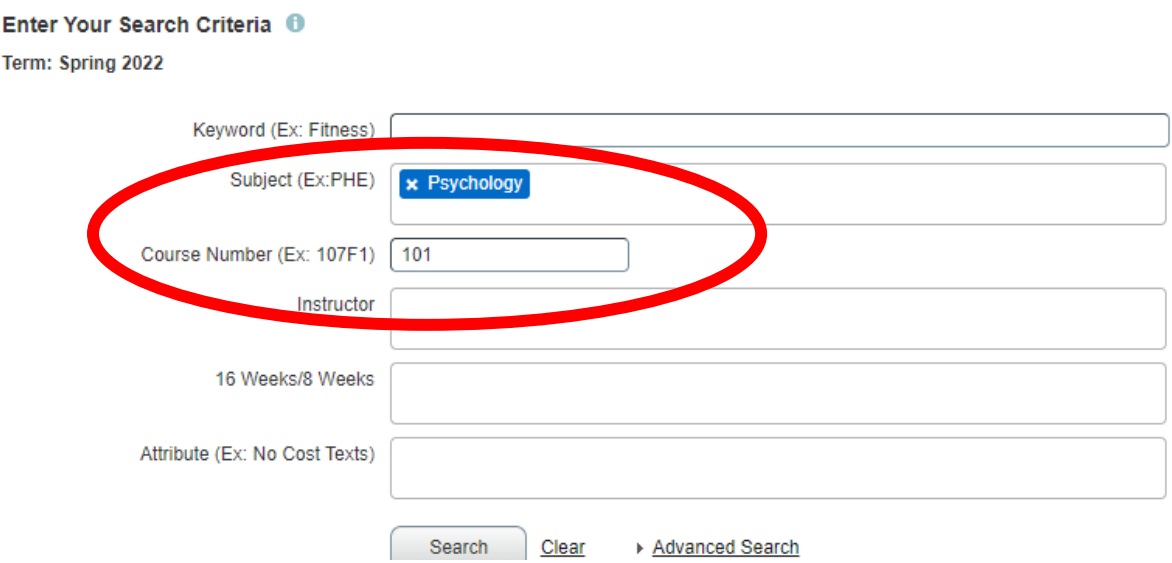

*TIP: Use other search criteria such as "classes with open seats only" or "Full/Term/Short Term Classes to further narrow your search.* 

#### **C. Click "Search" when you are ready to view class options**

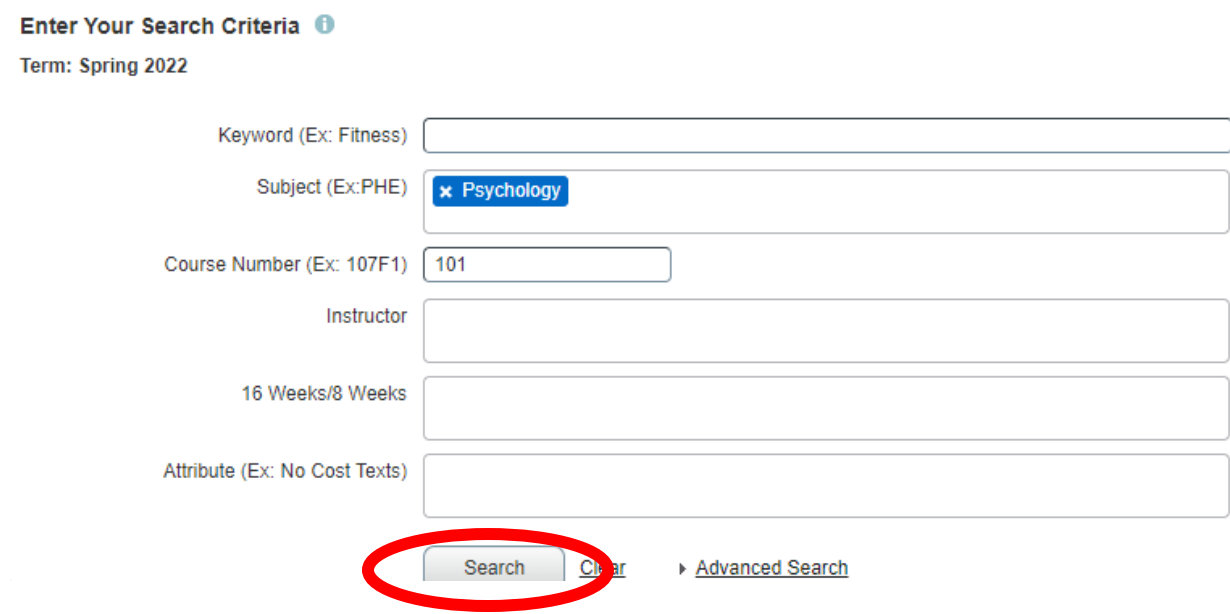

### **D. Selecting a Class**

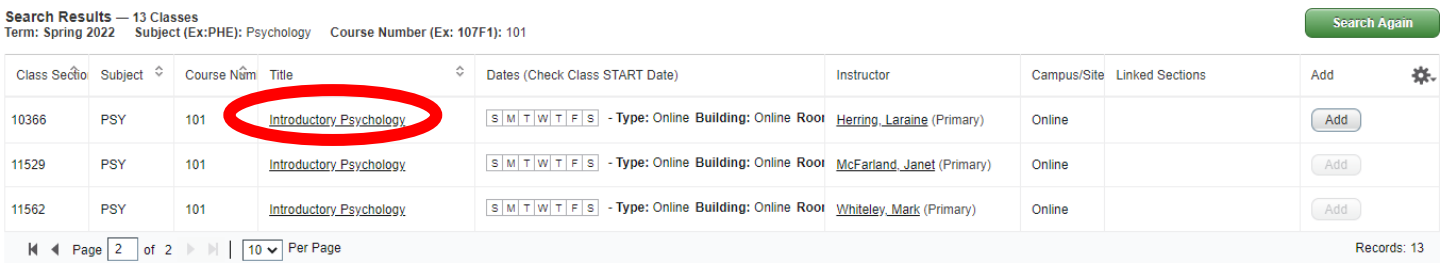

**At this point, you can click on the underlined course title to the left to view more about the course.** 

**Clicking on the course Title, you can view the Start and End dates of the class, the Course Description, and any Pre-requisites that may be required for the course prior to registering. You can also find detailed class meeting times and textbook information.** 

## **Yavapai College Offers Course in 8 week Formats, and 16 week length format.**

- 1. Traditional 16 weeks (Full Term) These classes are called Full Length Courses.
	- a. 16-week Fall Classes- Start in August and end in December
	- b. 16-week Spring Classes Start in January and end in May.
- 2. 8 week classes (Short Term)- These classes are half semester classes.
	- a. Early Start Classes begin at the start of the semester and end at the half way point in the semester
		- i. Fall 8 week Early Start Classes- Start in August and end in October
		- ii. Spring 8 week Early Start Classes- Start in January and end in march
	- b. Late Start Classes begin at the half way point in the semester and end at the end of the semester
		- i. Fall 8 week Late Start classes- Start in October and end in December
		- ii. Spring 8 week Late Start Classes- Start in March and end in May

#### **THESE DATES WILL VARY BY SEMESTER- PLEASE CONSULT THE ACADEMIC CALENDAR FOR SEMESTER START AND END DATES: [www.yc.edu/academiccalendar](http://www.yc.edu/academiccalendar)**

#### **Example of 16-week Length Spring Course:**

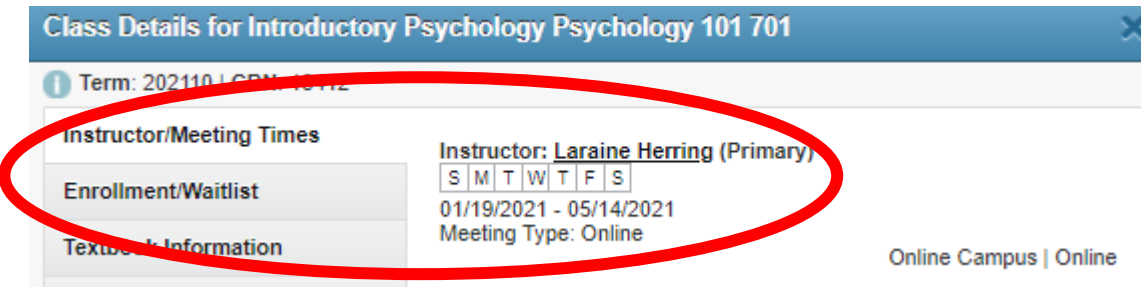

#### **Example of 8 Week Early Start Spring Course:**

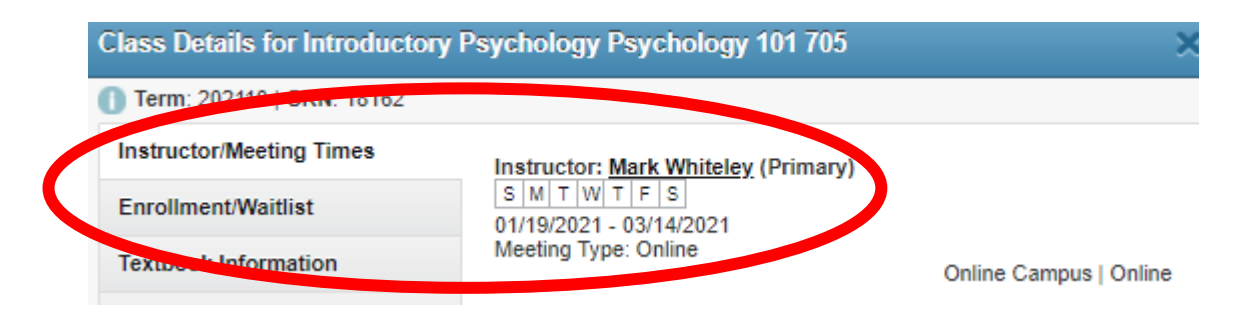

#### **Example of 8 week Late Start Spring Course:**

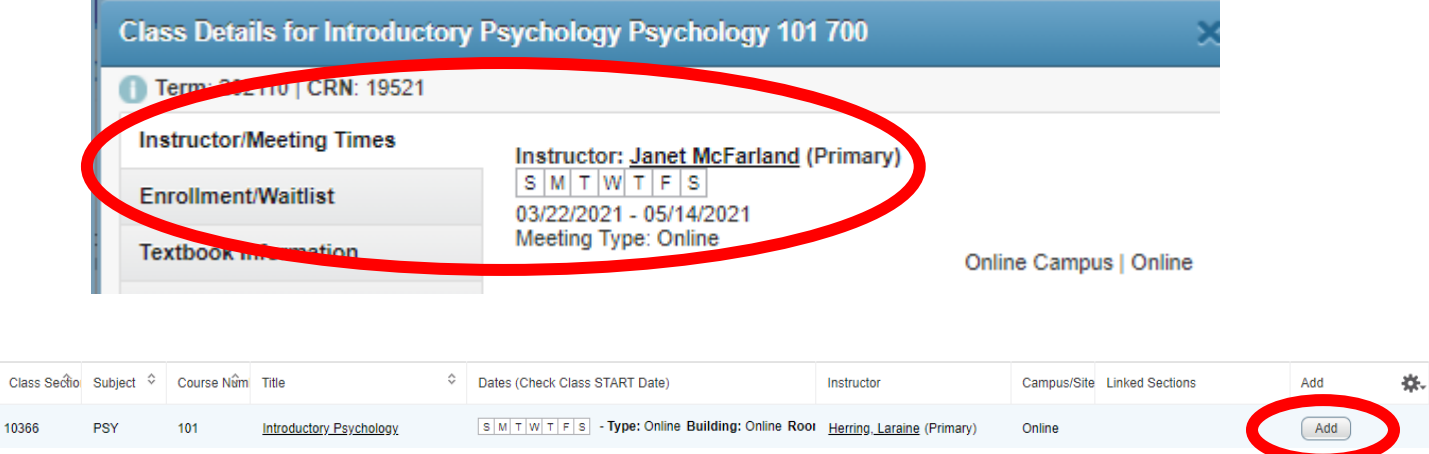

**E. Once you determine which class you want to sign up for- click on the Add button**

*NOTE:* clicking the **Add** button only adds the course to your preliminary schedule. Notice that in the **Enrollment Activity**  window, the course status is listed as Pending. This means that you are not yet registered for the course. You will need to click **Submit** to register for the course. The enrollment status will then change to *Registered*.

#### **F. YOU MUST- Click the Submit button to Register for the Course- PENDING MEANS YOU ARE NOT YET REGISTERED**

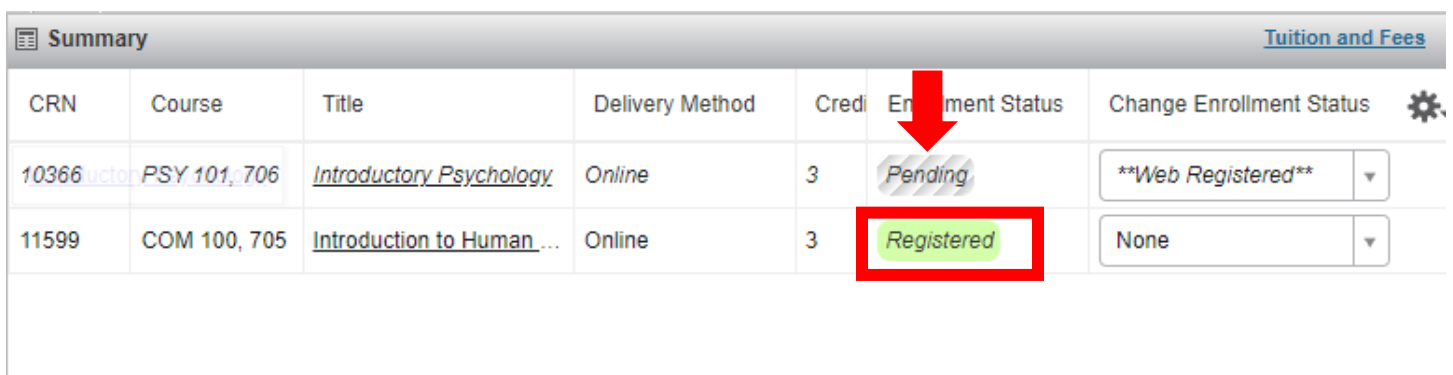

Total Hours | Registered: 3 | Billing: 3 | CEU: 0 | Min: 0 | Max: 18

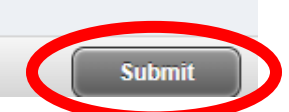

# **REGISTRATION OPTION #2: Register by CRN**

**A. Click the "Enter CRN's" Tab** 

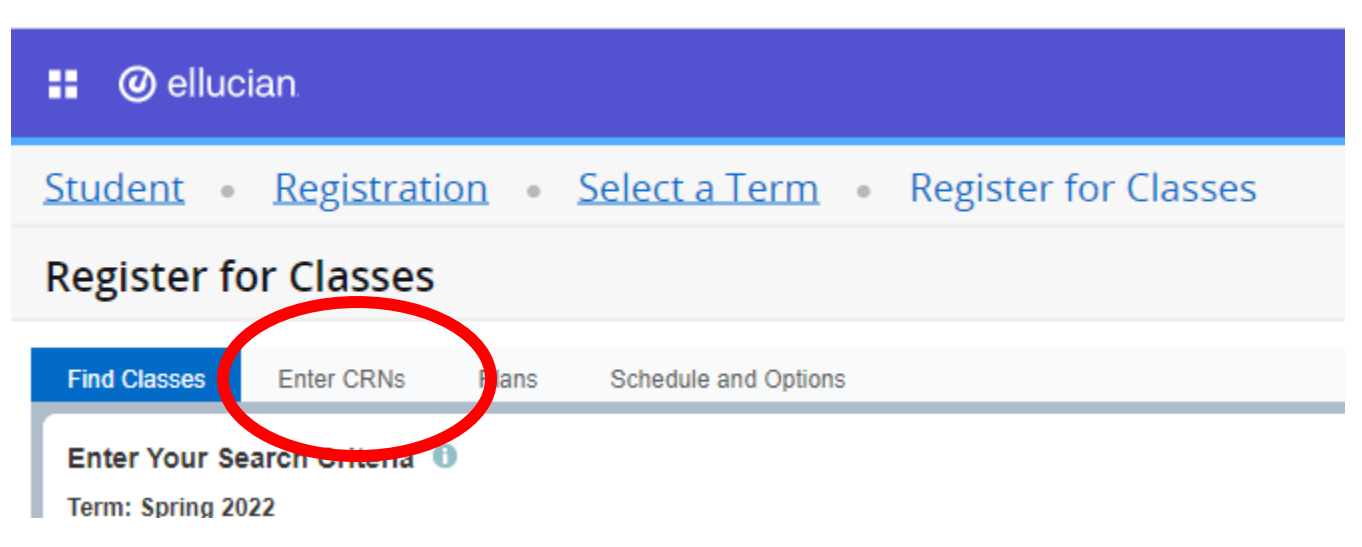

### **B. Begin inputting your 5-digit CRN Numbers**

- **You will note the Name of the course you are adding will populate**
- **If you are adding more than one class at a time click +Add Another CRN**

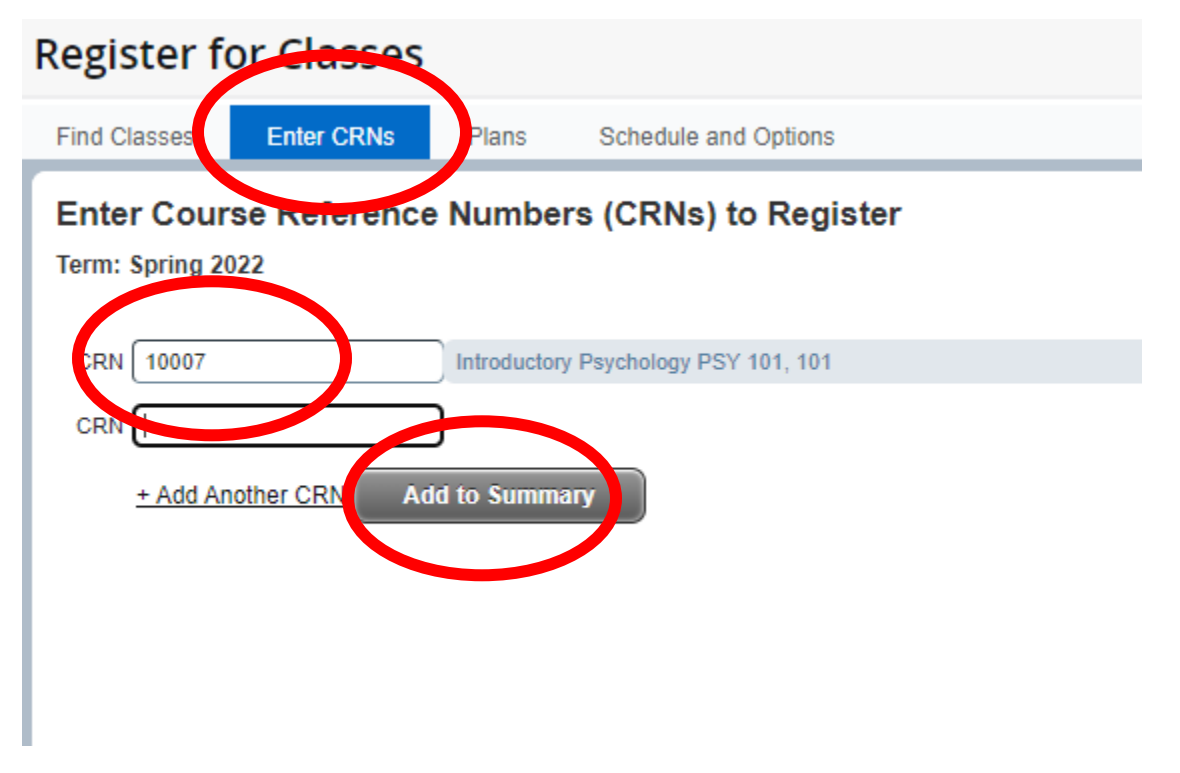

### **C. Once all CRNs are added click "Add to Summary"**

#### **D. Click the Submit Button**

- **You will notice before clicking submit your course are in a pending status- YOU MUST CLICK SUBMIT TO REGISTER FOR THE COURSE**

### **Example: Before clicking Submit – You are NOT Registered for the course(s)**

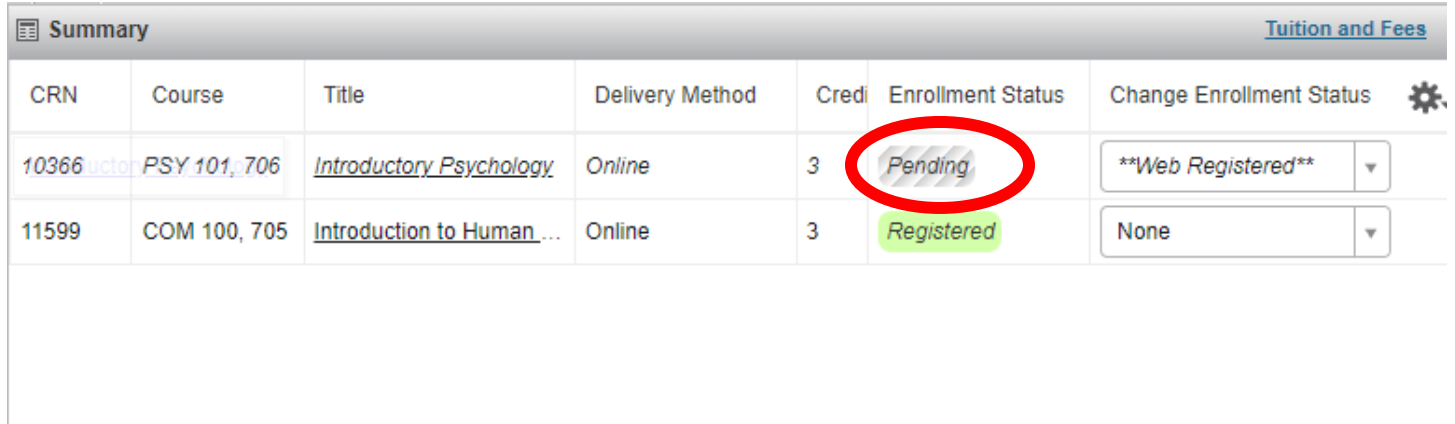

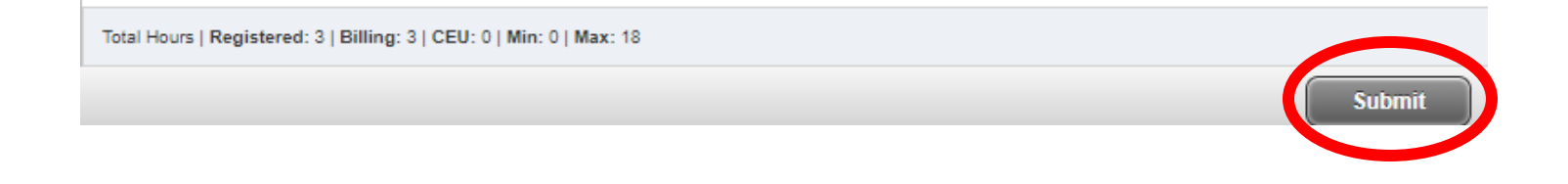

### **Example: After clicking Submit**

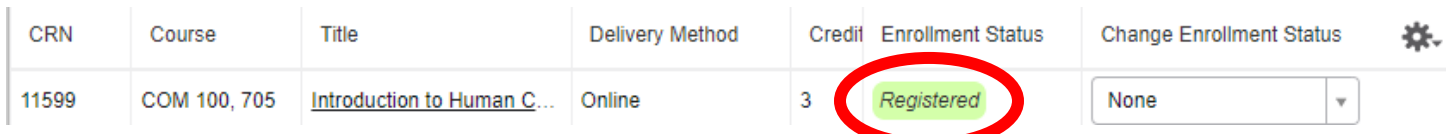

# **REGISTRATION OPTION #3: Register using Degree Works plans**

# Registering based off of the plan that your Academic Advisor created in Degree Works

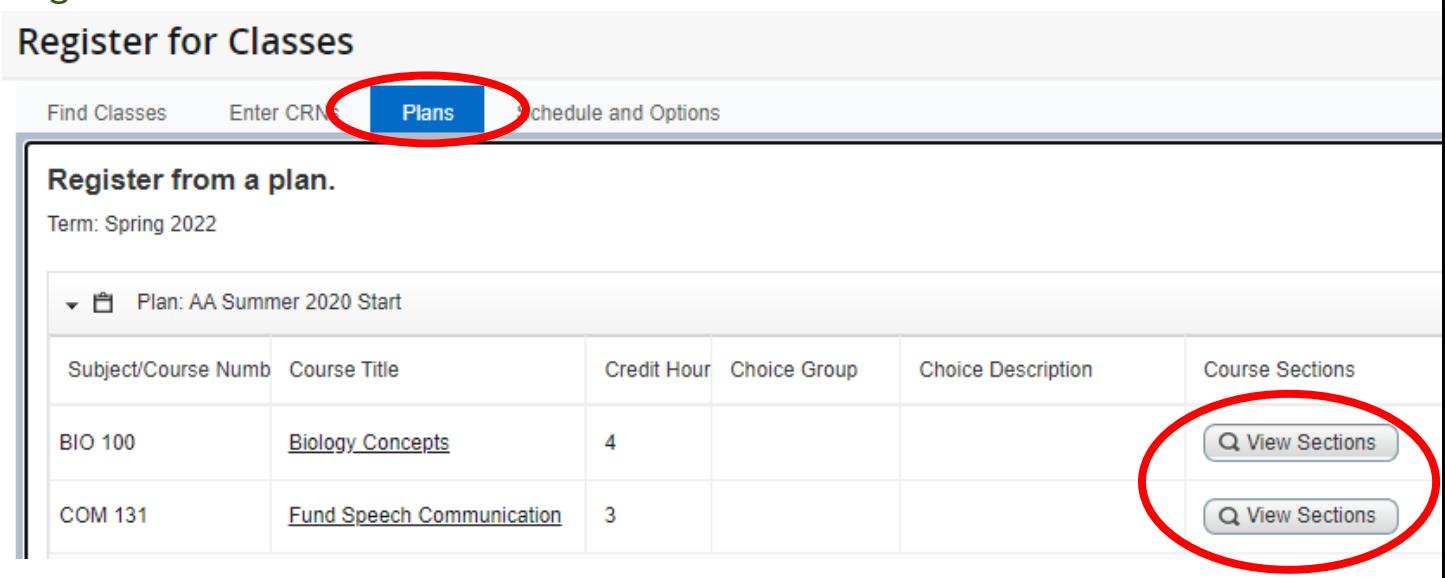

- **A. Your Degree Works plan will automatically be loaded, from there Click on "View Sections" to view the class options**
- **B. Follow the steps above:**
	- **a. Click Add next to the Course you want to Register for**
	- **b. Click Submit to get Registered for the Class**

# **Steps to Drop a Class**

#### **1. Log into Student Portal**

 $www.yc.edu \rightarrow "MyYC" \rightarrow$  $www.yc.edu \rightarrow "MyYC" \rightarrow$  Enter Username and Password

**2. Click on "Students Icon" and Select "Drop Classes" from the list of options**

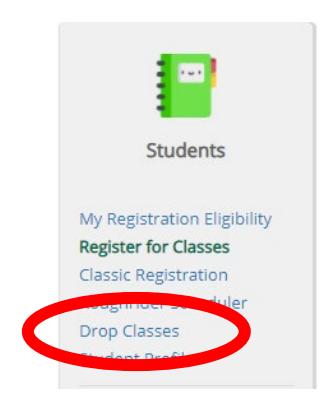

**3. Select the Term you are dropping a class from (e.g. Spring 2022)** 

Select a Term/Semester (Ex: Fall, Spring, Summer) Term(s) Open for Registration Spring 2021  $\bar{\mathrm{v}}$ Continue

**4. Your Classes will be listed on the bottom right hand corner- "Registration Summary"**

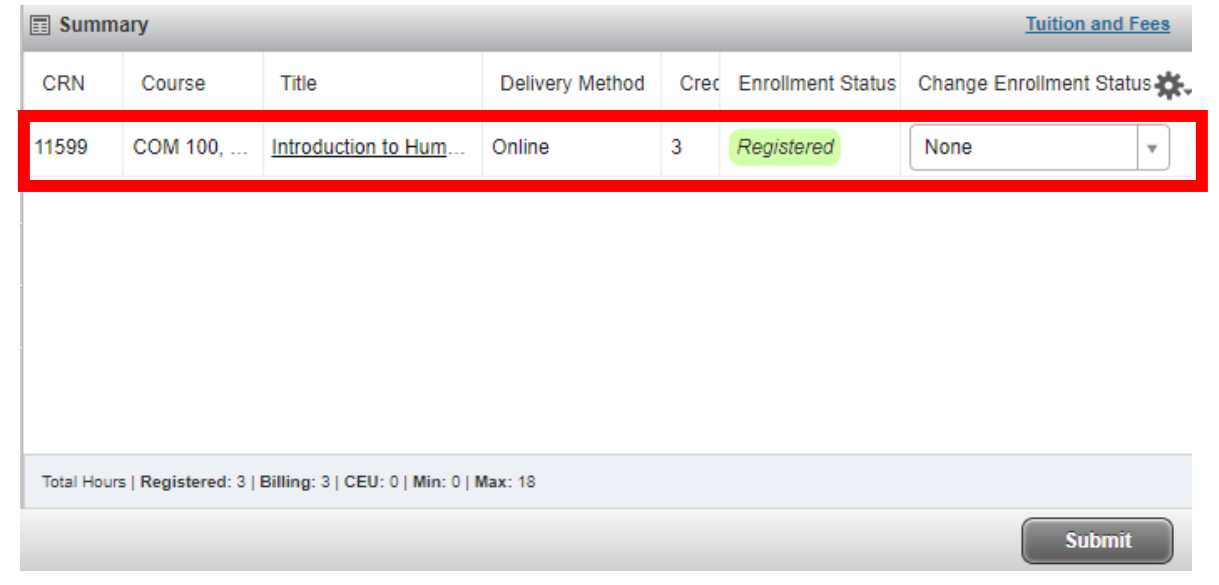

**5. Using the Drop-down menu next to the course, select Web Drop by Student and Click Submit Be sure to select the drop-down menu next to the correct course!**

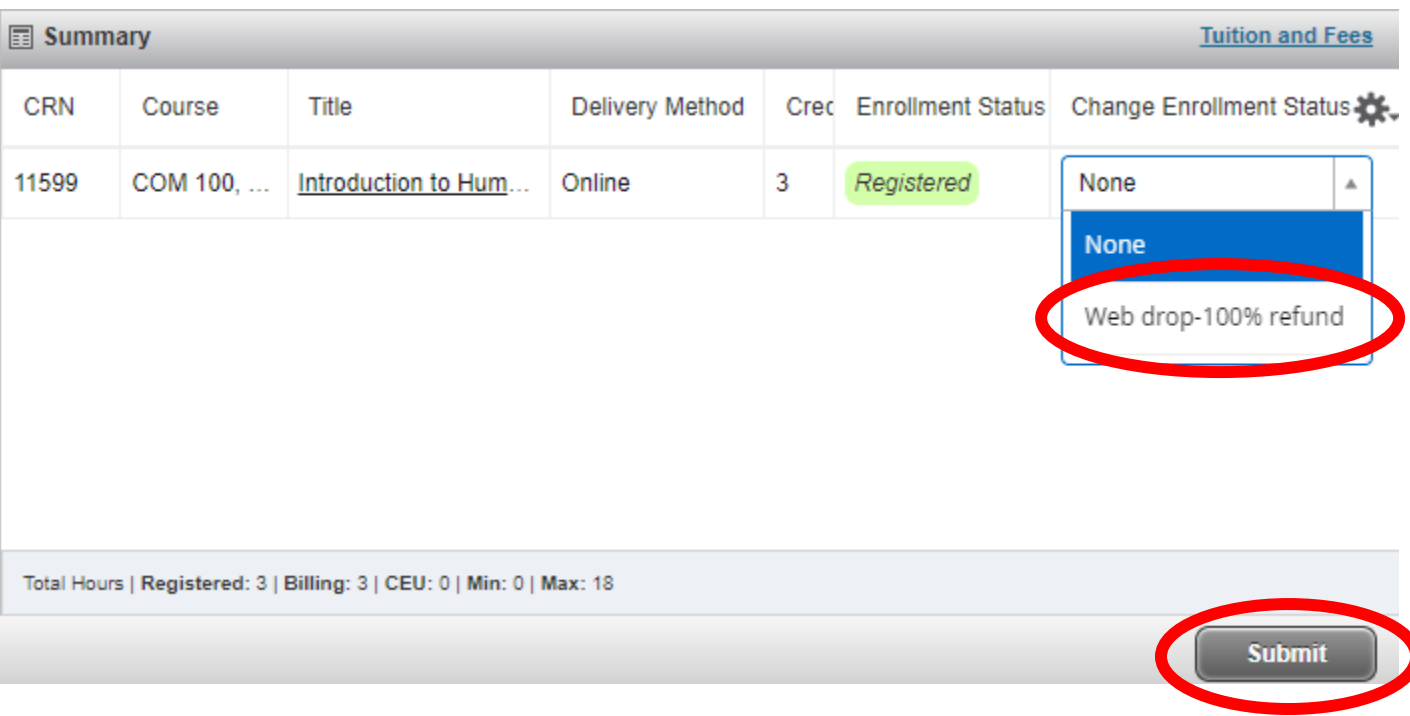

# DON'T FORGET TO PAY FOR YOUR CLASSES!

Click on the "Tuition and Fees" link in the upper right corner of the registration panel to pay for your classes.

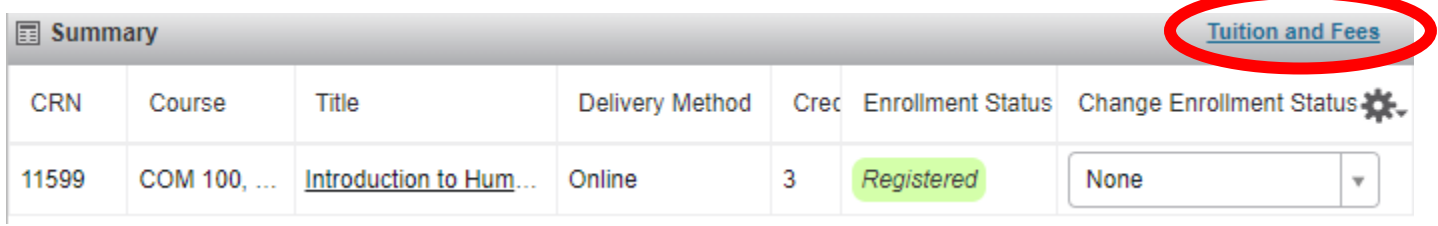

You can also pay for your classes from the portal by clicking on the My Account Tile and clicking on Payment Center.

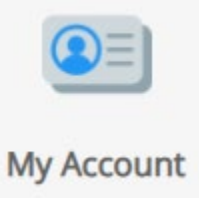

Access your balance using the Balance Due quick link below your name on the left side of the myYC portal.

**Balance Due**